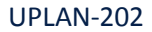

## **Settings for UPlan Mac Users**

#### **I. UPlan Firefox Settings**

- 1. **UPlan** can be accessed in **the latest version of Firefox or Firefox ESR.** Sign in to MyAccess, click on UPlan.
- 2. The first time, the following will show up on the browser:

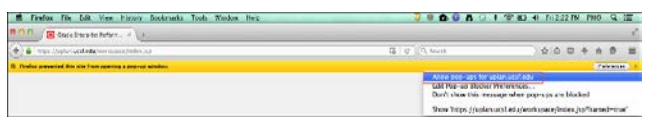

- 3. Click on Options and select "Allow Pop up for [https://uplan.ucsf.edu/workspace/index.jsp"](https://uplan.ucsf.edu/workspace/index.jsp)
- 4. Refresh / Reload the current Page and you should be able to login to UPlan.

### **II. If UPlan link from MyAccess does not load from Firefox**

#### **1. Clear your cache/delete browser history**

Clearing the browser cache is healthy and should be done every once in a while. To do this in Firefox:

 Click on Firefox > History > Clear Recent History > Set the Time Range to Clear to Everything > Click all the

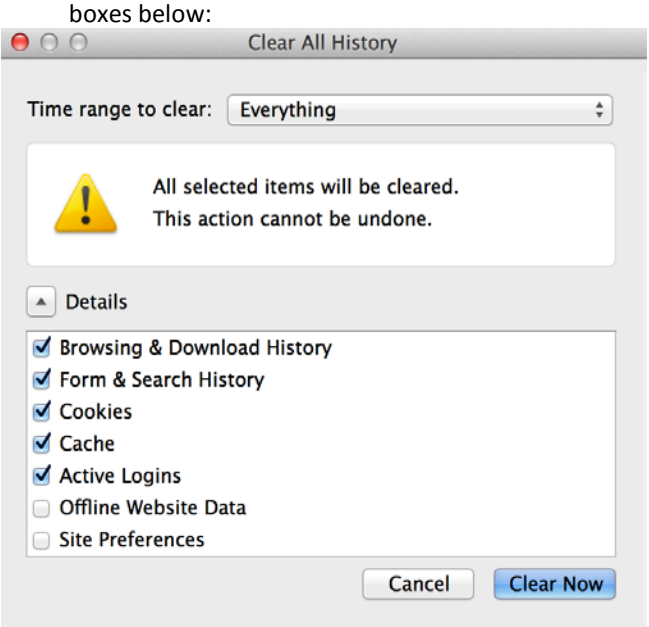

- Click Clear Now > Close all Firefox windows > Reopen Firefox > Sign in to UPlan.
- **2. Possible reasons you cannot access UPlan:**
- You may not have **admin access** to your machine which is rejecting any modifications to the browsers, including downloading anything new. Contact your local desktop support person or contact the IT Service Desk.
- You may not be provisioned for UPlan Access. Contact your Control Point Coordinator. They need to contact your Department Access Administrator to submit a request through MyAccess > Access Management.

#### **III. Non-Browser Related Settings**

Verify your pre-loaded settings are set properly.

#### **1. UPlan File > Preferences > General Tab**

Content dropdown screen should say **Home Page**.

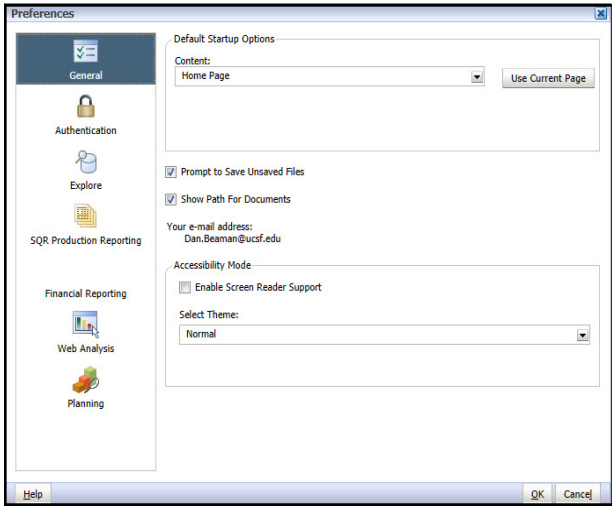

#### **2. Financial Reporting Tab**

User Point of View Preview button should be **On**.

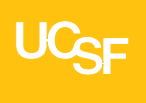

UPLAN-202

# **Settings for UPlan Mac Users**

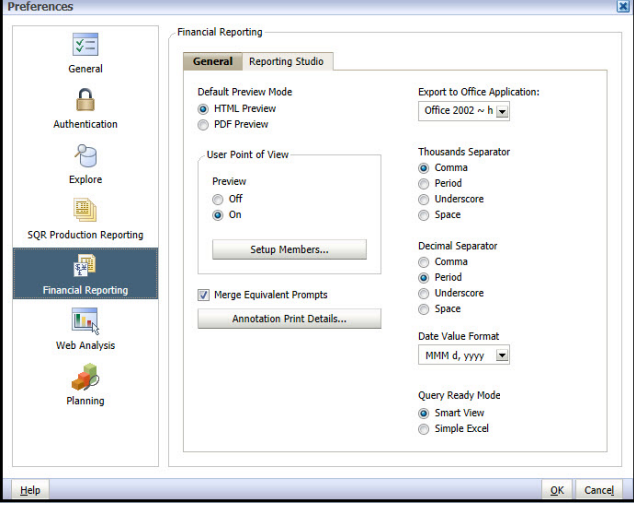